**Note: Notice to Proceed for LBP Abatement expires on initial end date of project. If project goes over, a revision application must be submitted.**

#### **Step 1a: Things you will need to fill out this application:**

- $\Box$  The fee payment for the application
- □ Contractor Bid
- **Step 1b: Verify you have a GEOS account. If not, you must first create one. Follow the steps in the GEOS Account Creation User Guide.**
- **Step 2:** Create the Submittal (i.e. Application).

"Submittal"  $\rightarrow$  "Start a New Submittal"  $\rightarrow$  "Start" on the correct Application Type (i.e. Application for Lead Abatement Project Notice to Proceed)

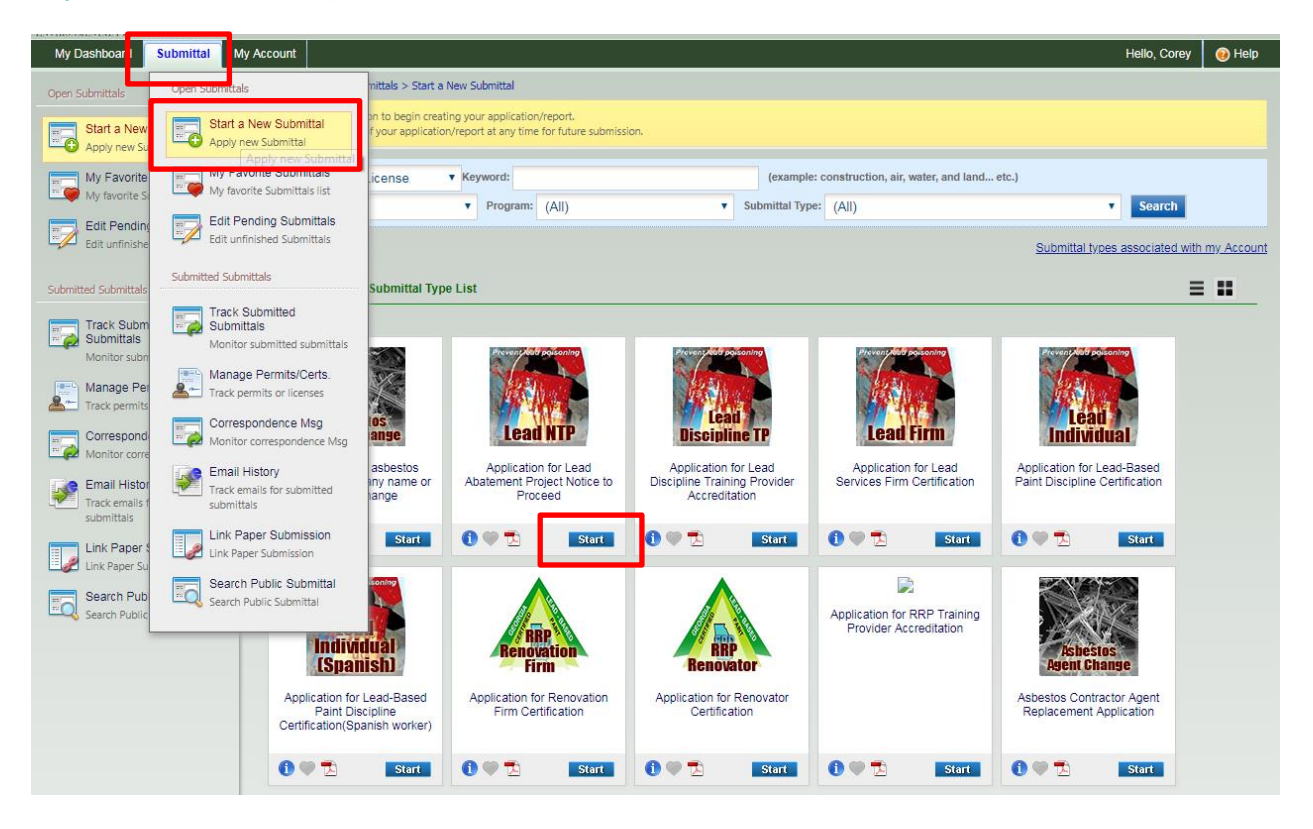

### → Click "Next" button

Note: save your data entries at the end of each page before clicking the next button.

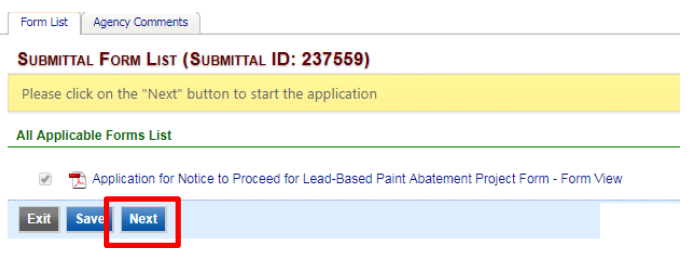

#### **Step 3:** Fill out the application. This is just data entry.

Note: Choose the "Discipline" for your Certificate. Also, if this is an Initial Certificate you will need the Third Party Exam date for application.

#### APPLICATION FOR NOTICE TO PROCEED FOR LEAD-BASED PAINT ABATEMENT PROJECT FORM (SUBMITTAL ID: 237559)

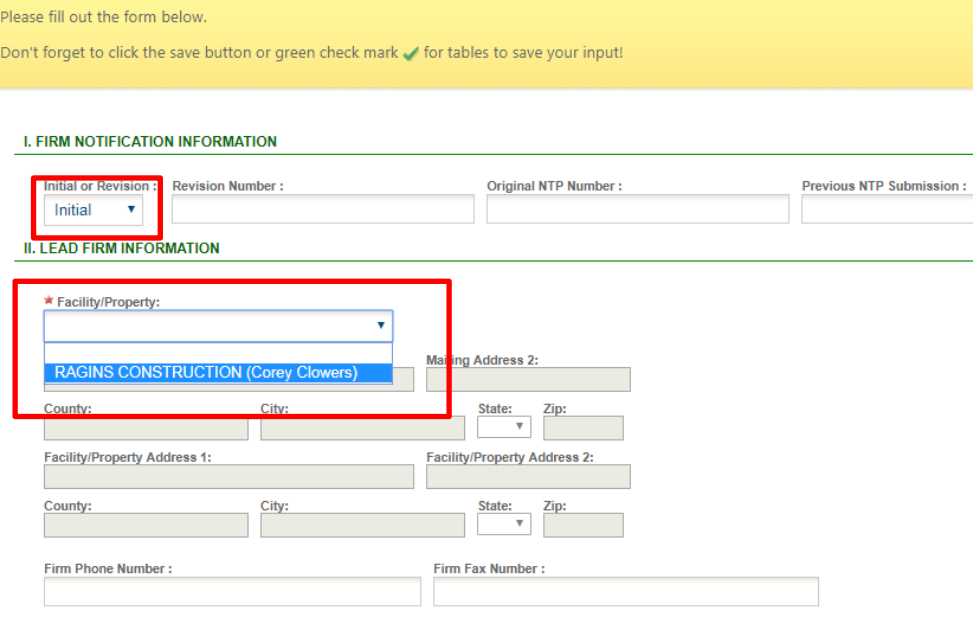

### $\rightarrow$  Fill in all fields with data entry from form

Note: the "Section II. Lead Firm Info." "Firm Phone Number:" does not have a " \*" but it is required. Also, all info in Sections III-VII is required, even though the " $\triangle$ " is missing from most data fields.

Note: in "Section III. Site Information" "Owner/Site Name:" if application simply says owners name add "First/Last Residence" in online form. Also, in "Scope of Work" box summarize the information on attached bit document, see below for examples.

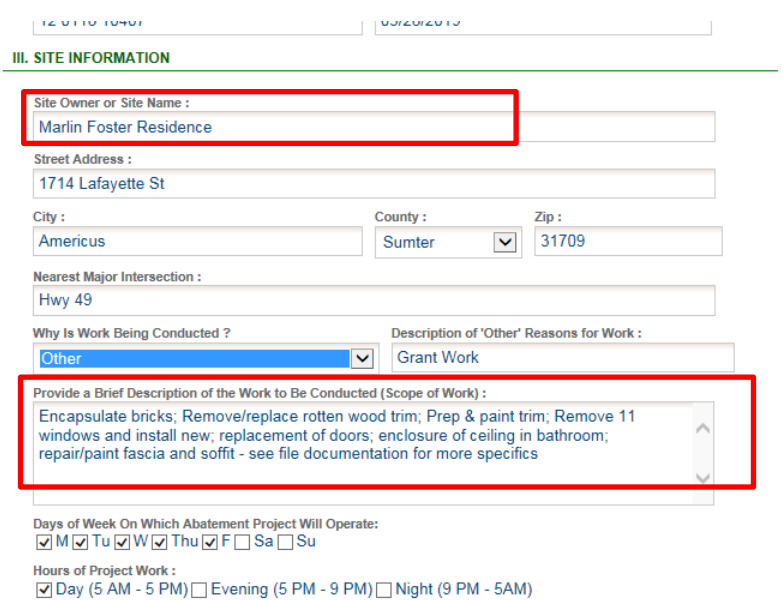

Fill in "Box 1:" & "Box 3:" which will auto populate "Box 2:" & "Box 4:"

Note: Double check that the amount in Box 1 matches the total amount on the Contractors Bid attachment.

CALCULATE THE APPLICATION FEE FOR THIS PROJECT:

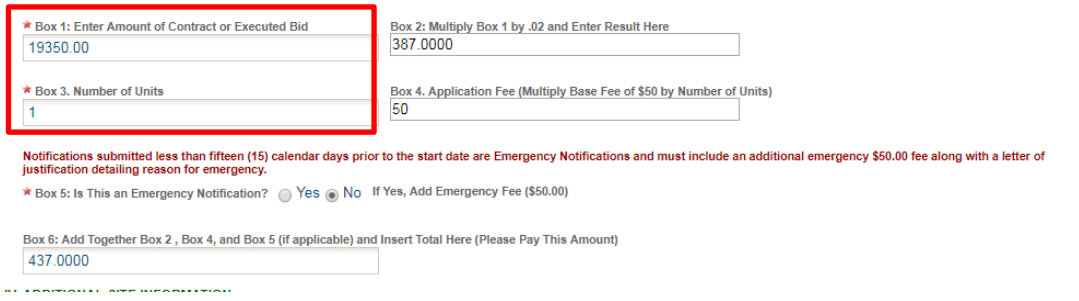

#### Fill in Site Information. Note: **BE SURE TO ADD "Project Start & End Dates:"**

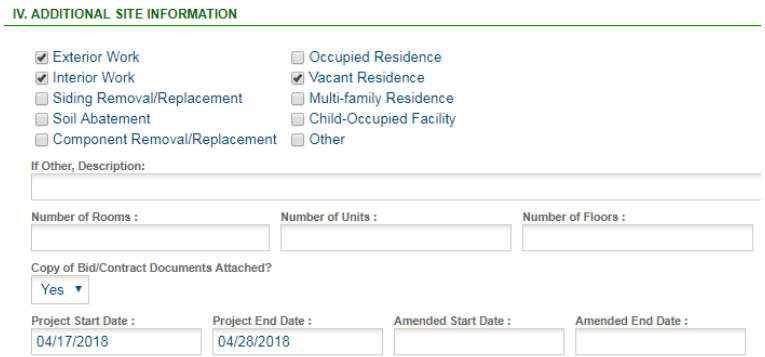

Click "Search Contractor" Buttons to choose the "Project Personnel; Inspector/ Risk Assessor; and Occupant Protection Plan" persons in "Sections V-VII". Note: Make sure you choose the correct person with the correct "License Type" and up-todate 'Expiration Date".

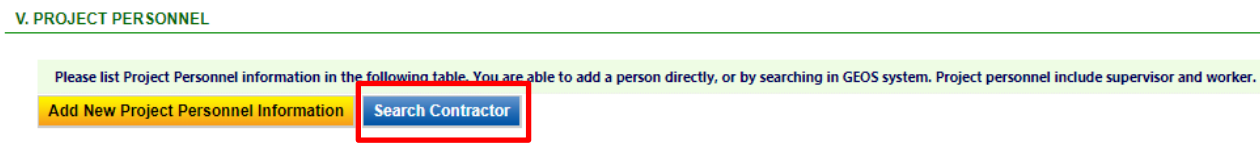

Search by last name;  $\blacksquare$  the person you are trying to add to the project; Click "Associate" button

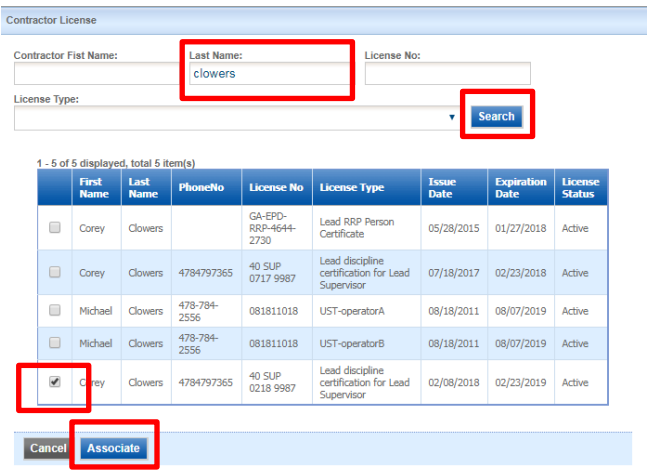

Note: You will end up with this…

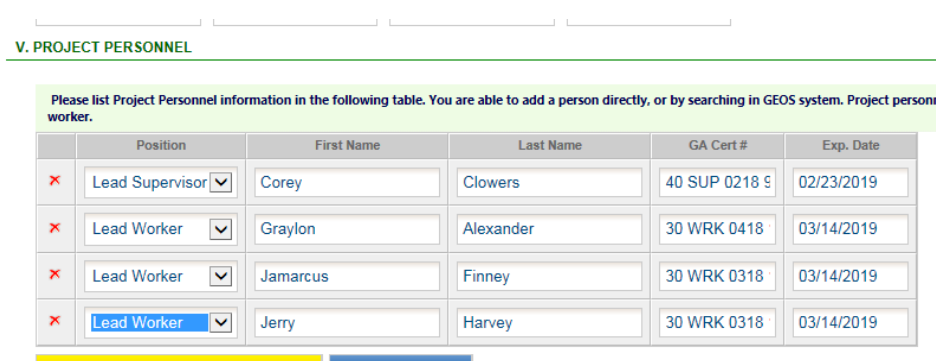

Click "Search Contractor" and "Search Search Supervisor/Designer" the same way you did in Section V.

Note: See Highlighted instructions for the Occupant Protection Plan developed by Supervisor Vs. Project Designers.

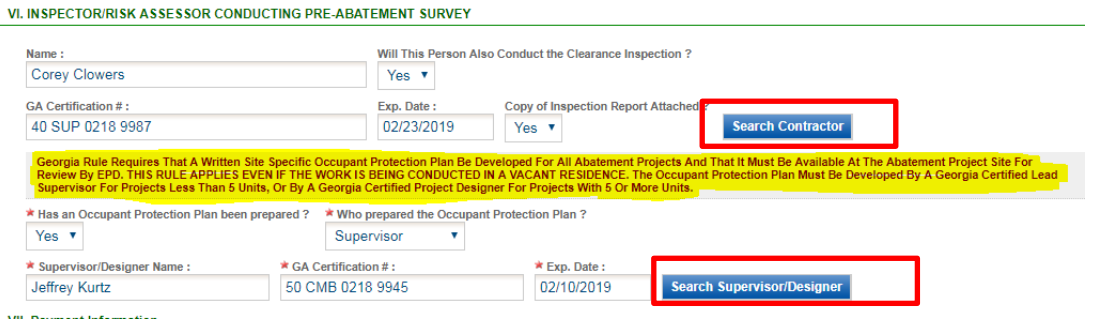

Fill in VII. Payment Information.

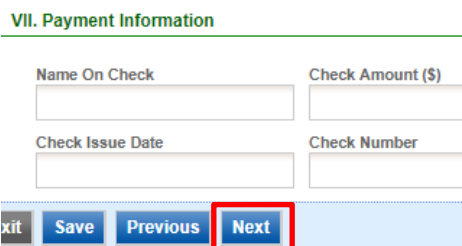

If there were supporting documents, such as the Contractors Bid, upload here. If not, click "Next"

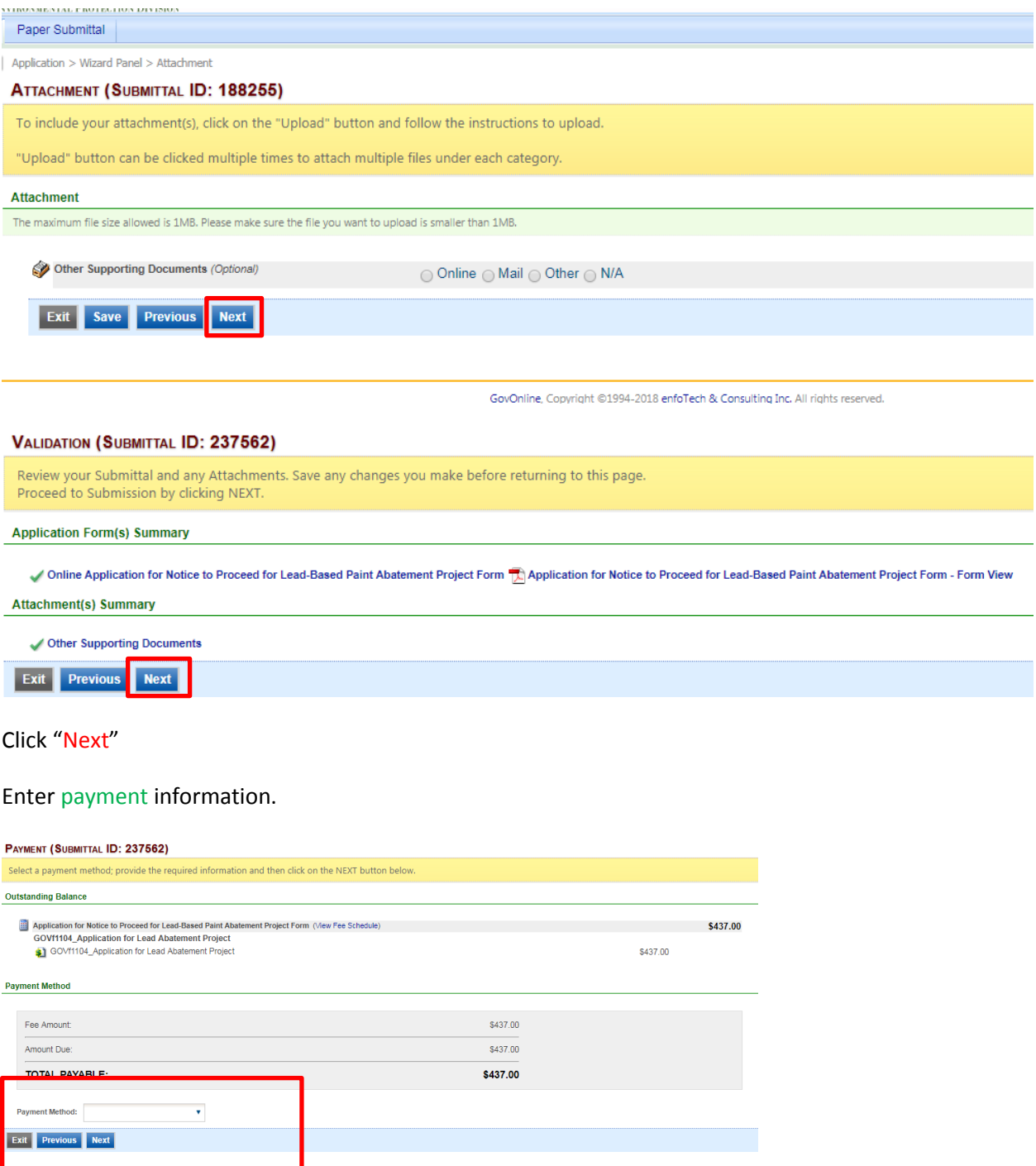

## click "Submit"

# SUBMIT SUBMITTAL (APPLICATION ID: 188255) Click on the check box below Certification of Submission if you agree with the terms of use described herein and then click on the SUBMIT button at the bottom of this page to complete<br>your Submittal. **Disclaimer** The GEOS system, its agencies, officers, or employees would dedicate their bests to protect your confidential information. However personally identifiable information privacy is a new and evolving area, and experte dedicat Submit

#### Print Confirmation Page for your records.

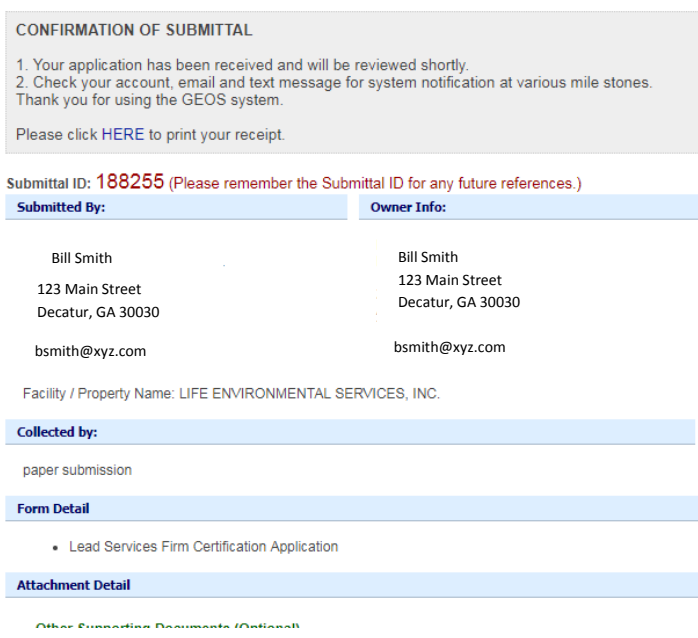

**Now EPD must review your application and supporting documents. When it has been approved the Certificate of License will be available to you for printing from you GEOS Dashboard.**